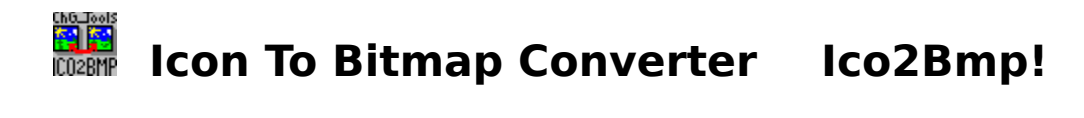

**This help is written in english only. Ico2Bmp! is multilingual (see features). If you don't understand parts of this text, don't worry - just run Ico2Bmp! !**

**This help file describes the full version, for the Shareware-Version see RESTRICT.TXT.**

## **Contents**

**Installation What is what Features Copyright**

**Registration**

# **Installation**

#### **This application does not need a particular installation.**

Simply move **ICO2BMP!.EXE** and **ICO2BMP!.HLP** to a directory of your choice.

#### **Additional Files**

Besides a copy of **VBRUN200.DLL** there are no additional files required. (no VBXs or DLLs, e.g. for DragDrop) !!!

If you have already acquired VisualBasic-programs, there is probably a VBRUN200. DLL in the WINDOWS\SYSTEM-directory. If not, please put it into the WINDOWS\SYSTEM-directory so that all VisualBasic-programs can use it. Never copy it into a program's directory.

Ico2Bmp! does not work as 'stand-alone'; **it needs a File-Manager**. This does not need to be the original Windows file manager - just any.

# **What Is What ?**

#### **Here is a visual explanation of all features...**

Please use the mouse pointer to click onto the desired area or use the TAB-Key.

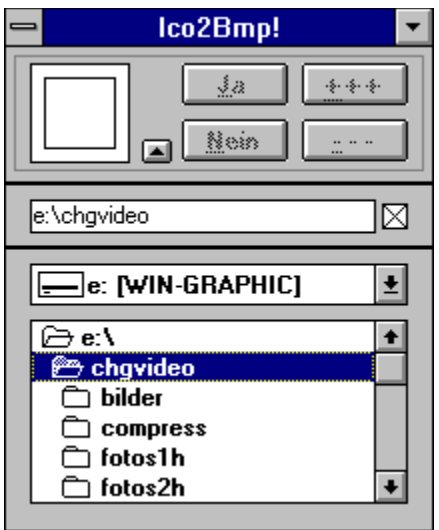

#### **Icon Area**

Here the dropped icon(s) is (are) shown until conversion is done. To alter the **background color** (icons can be transparent ) click onto this area with the left or right mouse button. There are **16 colors** which will be cycled.

The color you selected when you choose 'yes' will be used to make the bitmap.

**'Yes'**

This switch will be labeled in your particular language. If you choose it one dropped icon will be converted into a bitmap.

#### **'No'**

This switch will be labeled in your particular language. If you choose it one dropped icon will **not** be converted into a bitmap.

## **'All' [+++}**

If you choose this switch all dropped icons will be converted into bitmaps. This process will only stop if one (or more) of the bitmaps already exist(s) in the destination directory.

# **'None' [- - -]**

If you choose this switch **none** of the dropped icons will be converted.

#### **'Up-Down Switch'**

With this switch you **extend the Ico2Bmp!-window** and you may select another destination directory than the icon's path. The same switch **'folds up' the window again**. If you choosed an optional directory the window is a little longer and the path is shown in the lower part.

## **'Destination Path Name'**

Here the **destination path of the new bitmap** is shown. Doubleclicking will set the path to the Ico2Bmp!-path and another doubleclick will switch back to the previously shown path.

#### **'Check Destination Path'**

This check box **switches the destination path 'on' and 'off'**. Additionally **drive- and path selection are dis-/enabled**. If you choosed a destination path other than the icon path the destination path will still be shown after 'folding up' and can so be switched on and off again anytime.

#### **'Drive'**

Here you can set the drive for the destination directory of the converted bitmaps.

### **'Path'**

Here you can set the path to the destination directory of the converted bitmaps.

# **Features Of Ico2Bmp!**

**This program converts icons into 256 color bitmaps.**

#### **Multi Language Option**

This application is **multilingual** - it uses your Windows-language |!! (This may be: english, german, french, spanish and all other languages of your Windows.)

## **Selecting Icons**

You select icons by **Drag'n'Drop** from any file manager. And you may convert as many icons at one time as you want; just drop an icon file (or a selection of icon files) over Ico2Bmp!, drop them and let Ico2Bmp! work !

(You don't fill lists or so to be worked out 'later on'.) - That makes it really fast !!! It is impossible to load icons besides with Drag'n'Drop.

The bitmaps will have the same filename exept their extensions  $('.\text{bmo}'$  instead of  $'.\text{ico}$ . Ico2Bmp! will not overwrite any bitmap unless you definitely want it. Here the **multi language option** is most useful - no matter what language you use on your computer Ico2Bmp! knows and uses it when showing messages !

#### **Working With Ico2Bmp!**

You can approve or deny every single conversion (even in multi-selections) or cancel all files at onces. So you can use Ico2Bmp! **just for browsing** thru a couple of icons - simply click 'no' (in your language) to not convert this particular icon. A 'cancel' button (to cancel an entire selection) only appears with multi selections. If you use the cancel button, none of the dropped icons will be converted  $(= 'no'$  for all).

Need an icon as **a bitmap for help-files** ? Then you should make use of the **multi backcolor choice** with *left and right mouse keys*. Just click onto the respectively loaded icon - the selected backcolor will then be used for creating the bitmap (matching the background of your help file). There are **16 colors** available.

If you just want to see **your personal icon as a cursor**; drop it onto Ico2Bmp!, iconize Ico2Bmp! (or drag the icon onto the the iconized Ico2Bmp!), click on it with the left mouse key (and hold it) and move your 'sample cursor' like a new cursor over the screen (if you don't want to convert it then, don't forget to deny conversion afterwards !).

### **Writing LOG-Files**

Converting a huge number of Icons can cause confusion. You can simply avoid this by starting Ico2Bmp! with the **LOG-command**: **ICO2BMP![.EXE] LOG** .    The LOG-file will be written into the path of Ico2Bmp!. It contains the number of converted icons, the number of dropped files, the number of valid dropped files, the full path of the new bitmap and time and date of conversion. Each Drag'n'Drop-event is collected in a group. So it's easy to make out what when and how happend.

### **The ICO2BMP!.INI**

This file is located in the Windows-directory. Since it contains as well the path of which Ico2Bmp! was started last you will be able at any time to find it !

#### This is an example for a short LOG-file (one drag-drop event):

The example: icon #3 was the fifth file of eight in a drag-drop event (file #3 and #4 must have been of an invalid format). This shows that you can simply 'throw' the whole contents of a directory onto Ico2Bmp!. It takes what it can use (valid icons only !).

Ico2Bmp! [02/11/1995,00:03:11]

[02/11/1995,00:03:11]

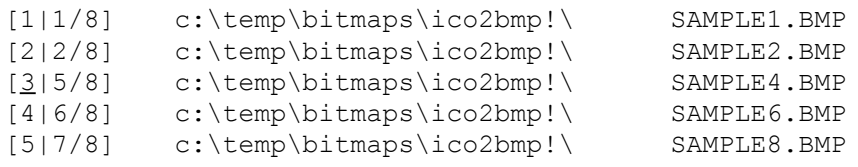

## **Copyright**

If you need **your personal Drag'n'Drop-Tool** in VisualBasic (1-3 (pro)) please contact me... I will see how to manage your programming job. Please accept that I do not send any source code !!!

All rights are with the author.

#### **The author**

# **Christian Germelmann**

Am Glaskopf 26 36039 Marburg/Lahn Germany Tel. ++49 6421 45457 CompuServe 100520,2644

**P.S.:** Please contact the author for complaints and suggestions.

*C o p y r i g h t*

**Christian Germelmann Am Glaskopf 26 35039 Marburg/Lahn Phone ++49 06421 45457 CompuServe 100520,2644**

**Ico2Bmp!** can as well be registered ONLINE with CompuServe. Just **GO SWREG** and register #4635. For **Ico2Bmp!** you can as well search with the keywords 'Ico2Bmp!', 'icon', 'bitmap', 'convert', 'VisualBasic', 'VB', 'ChG\_Tool' or 'Tool'. The registration fee (US\$ 15) will be added to your monthly CompuServe bill.

As a **registered user** you will receive **the latest full version** by return. If you GO SWREG via CompuServe you will get the full version **within 24 hours** after the registration notification reached me - the fastest way !

If you want to register by mail, just print out the **order form** of the following page.

Mail to: **Christian Germelmann Am Glaskopf 26 35039 Marburg Germany**

# **SOFTWARE ORDER FORM Icon To Bitmap Converter**

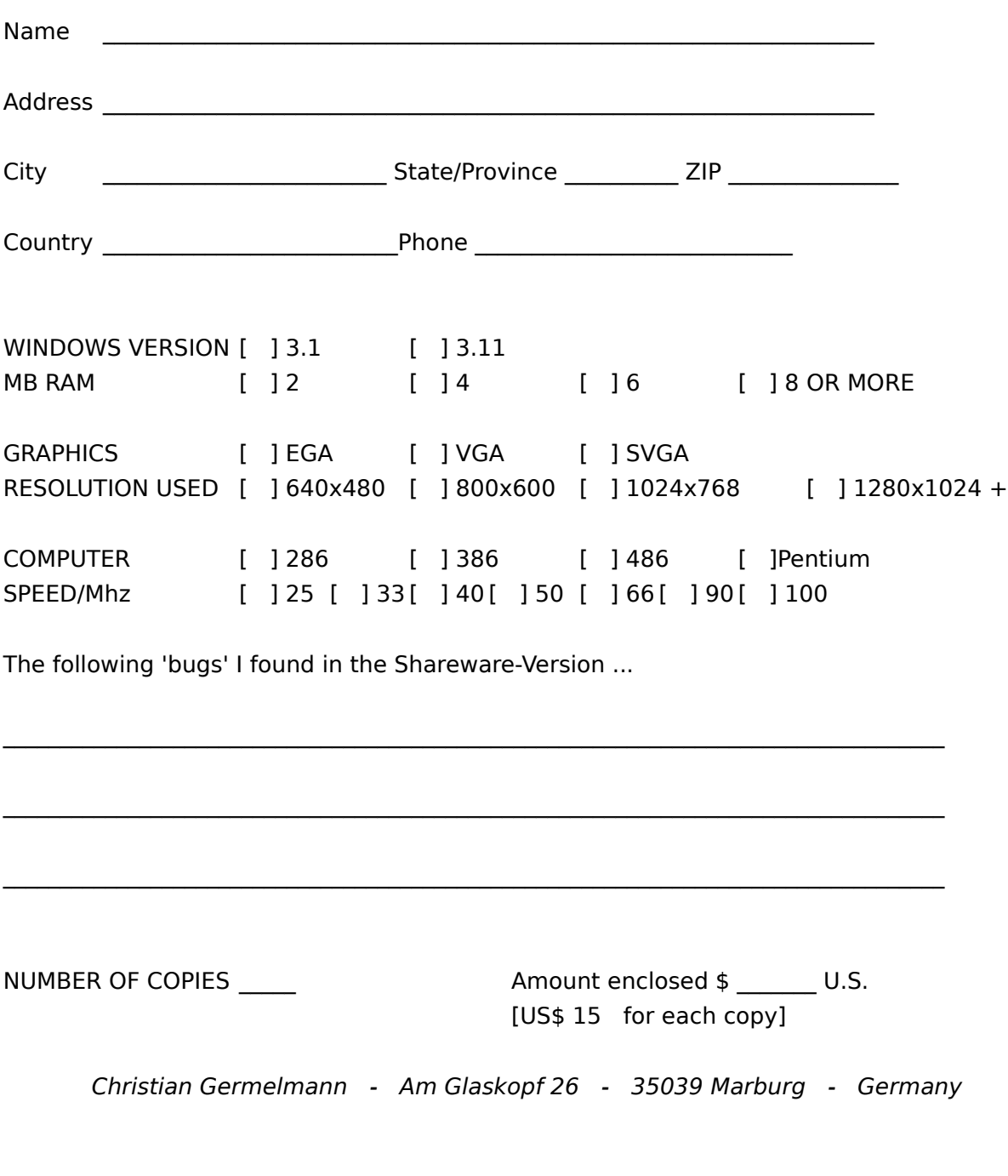